## **Einrichtung eines Exchange-Kontos mit Outlook 2019**

Soll ein Exchange-Mailkonto eingebunden werden, kann der Wizard genutzt werden, der beim Start von Outlook erscheint.

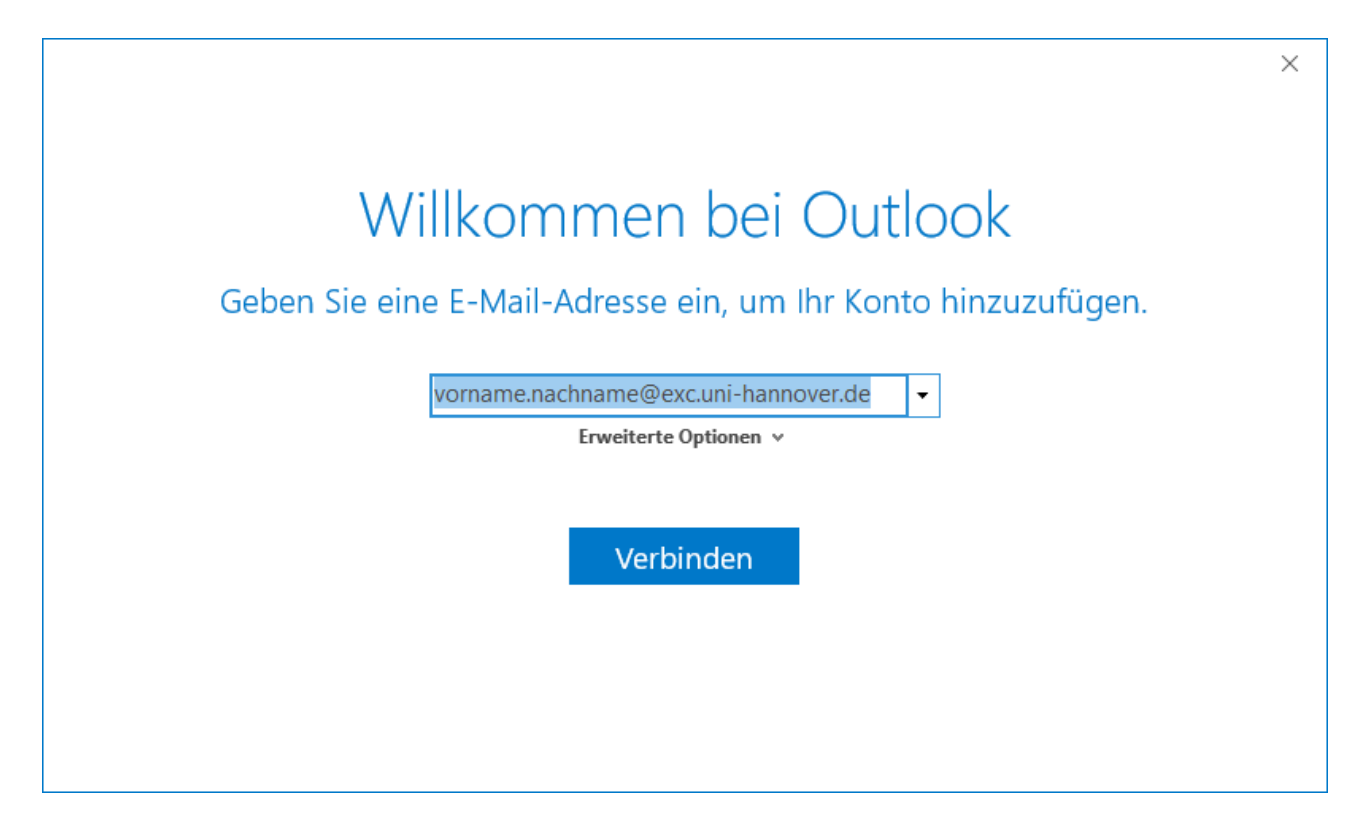

Hier geben Sie Ihre **Exchange-Mailadresse** ein und bestätigen sie mit "**Verbinden**".

Nach kurzer Wartezeit muss die Einrichtung mit "OK" abgeschlossen werden, falls der Haken bei "Outlook Mobile auch auf meinem Telefon einrichten" gesetzt ist, entfernen Sie diesen.

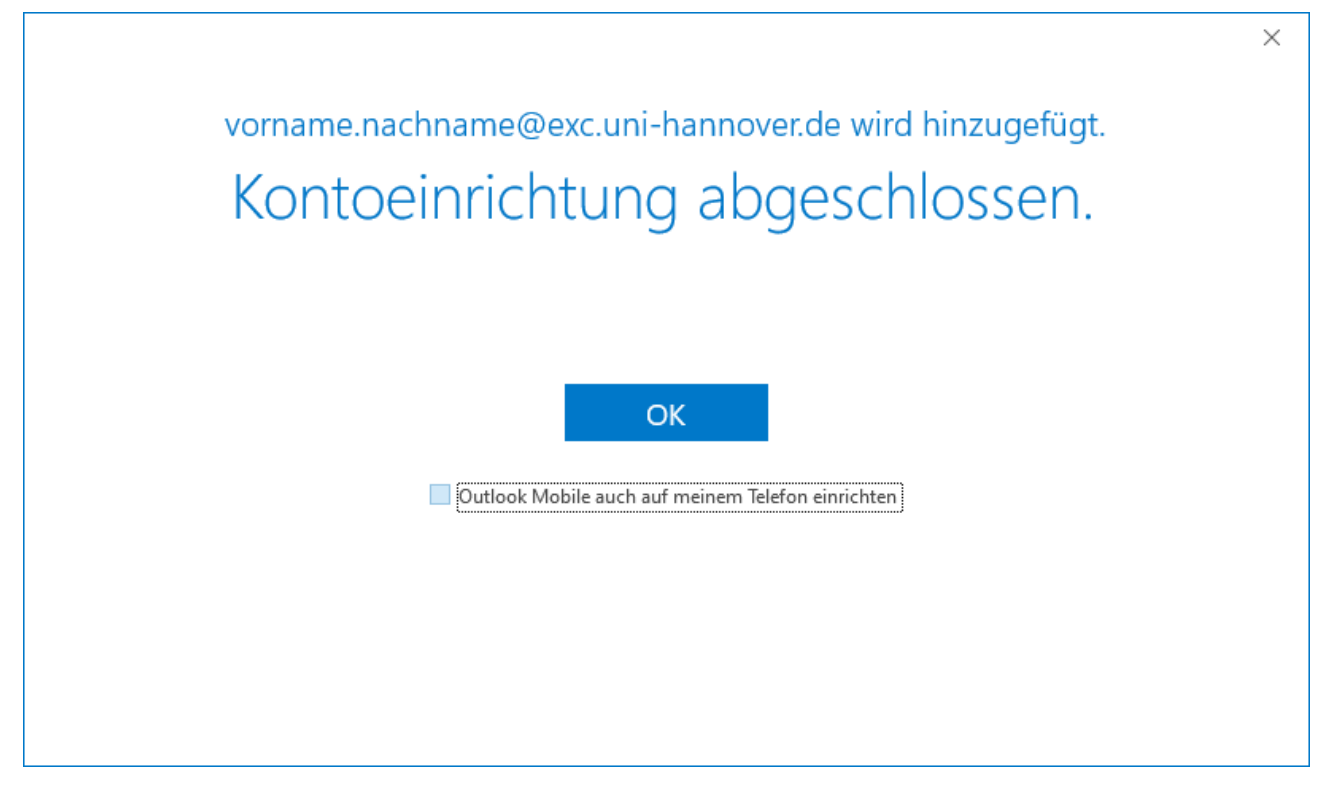

Nach dem Start von Outlook wird Ihr **Passwort** abgefragt, falls Sie das Passwort speichern lassen möchten, setzen Sie den Haken bei "**Anmeldedaten speichern**".

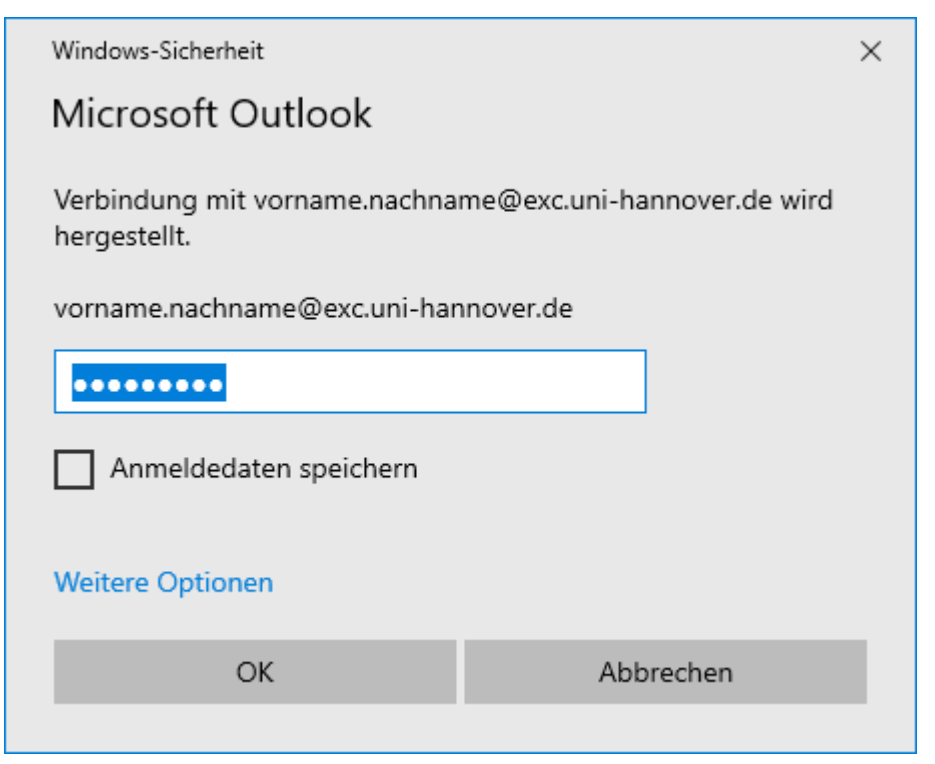

Nun können Sie wie gewohnt Outlook nutzen.